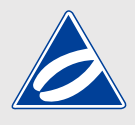

## **VISA/Mastercard払いシステム**

**ユーザマニュアル ver.3**

## **目 次**

**p02 システムの概要**

- **p03** ログインページ
- **p04** 新規登録の流れ
- **p07** システムHOME
- **p08** 登録変更ページ
- **p09** 口座振替への変更方法
- **p10** パスワード再設定ページ

## **英進館VISA/Mastercard払いシステムの概要**

## **システムの概要**

#### **■ 本システムでできること**

**① 請求される「月謝」や「講習代金」のご確認と過去 6 ヶ月間のお支払い済み結果** ② システム登録するだけで「月謝」がご指定のクレジットカードより自動決済 (決済日23日) **③ 「講習代 1 万以上の請求分」のみ「分割払い (2 回 /3 回 )」にてお支払いが可能 ④ご登録のメールアドレス・パスワード・クレジット情報を変更いただけます ⑤ごきょうだいで通塾の場合は、お手数ですがお一人ずつお申し込みが必要となります**

**VISA** 

VISA は、VISA の登録商標または商標です / Mastercard は、Mastercard の登録商標または商標です

#### **■ ご利用いただける方**

**・英進館の授業を受講する生徒の「保護者さま」のみ** ※1名の生徒に対し1名の保護者さまのみご登録可能

#### ■ **ご利用いただけるカードと端末**

- **・VISA,Mastercard ブランドロゴが付いたクレジットカード**
- **・スマートフォンや PC やタブレットの「最新 OS の最新バージョンのブウラザ」**

また、より安全で快適にご利用いただくために PC では、次のブラウザを推奨致します。 **Edge 最新バージョン / Chrome 最新バーション / Safari 最新バーション**

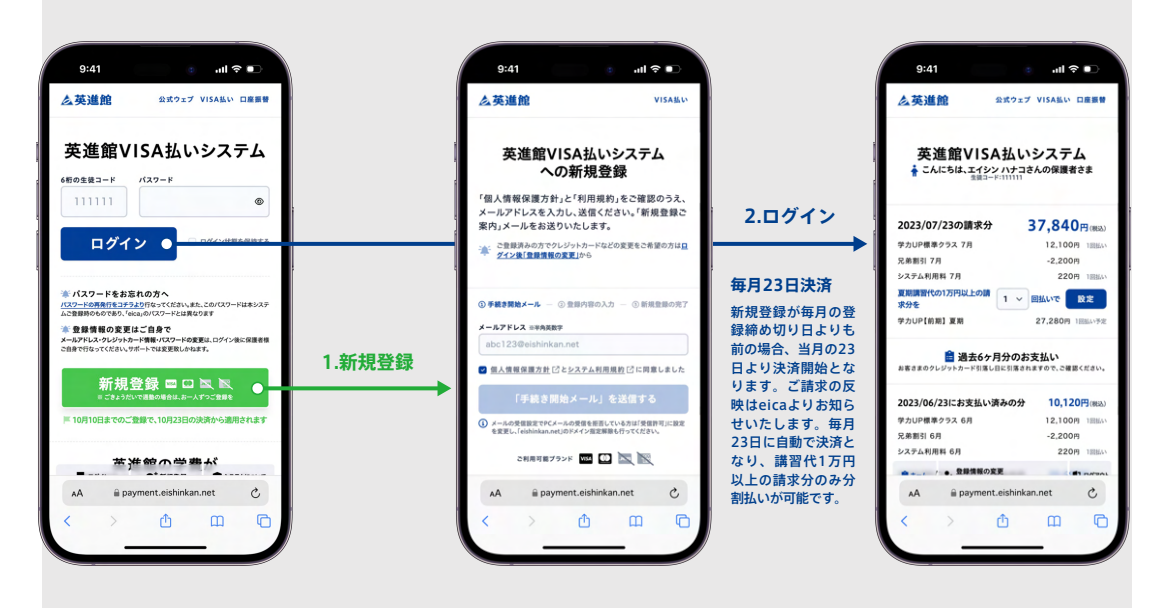

#### **自動クレジット決済までの流れ**

1

## **ログインページ**

# 2

## **ログインページから「システムへのログイン」や「新規登録」が行なえます**

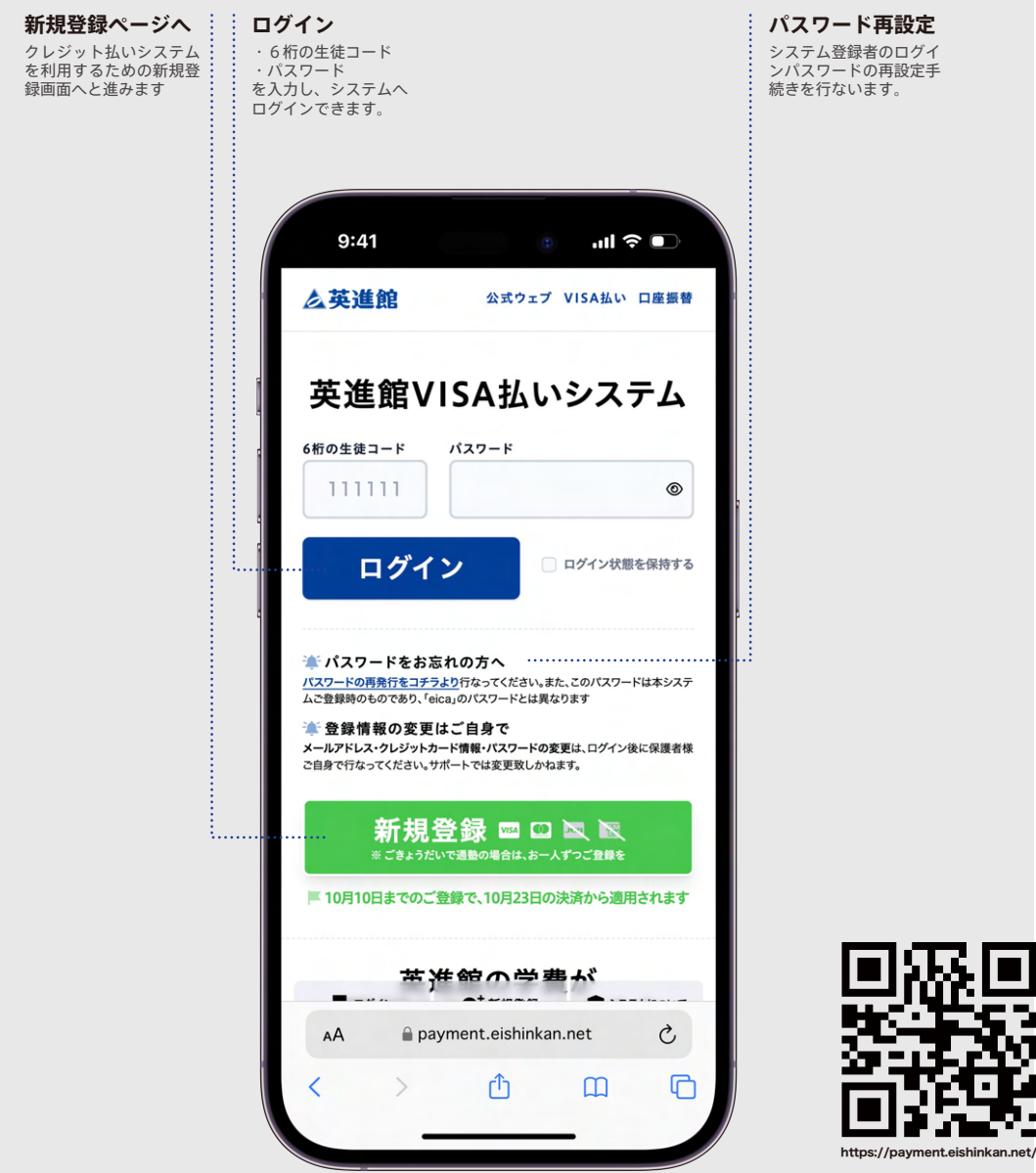

## **新規登録の流れ**<br>コンピュースの読みをつけていくのです。

### **■ 新規登録ページ**

j

ログインページの「新規登録」ボタンをクリックして表示される「新規登録ページ」。新規登録は、4ステップで 完了致します。また、登録には、「お子さまのフリガナ」と「6桁の生徒コード」が必要となります。 生徒コードに関しましては、**お子さまが現在通っていらっしゃる教場窓口まで「身分証」をご持参の上、直接**お問い合わせください。

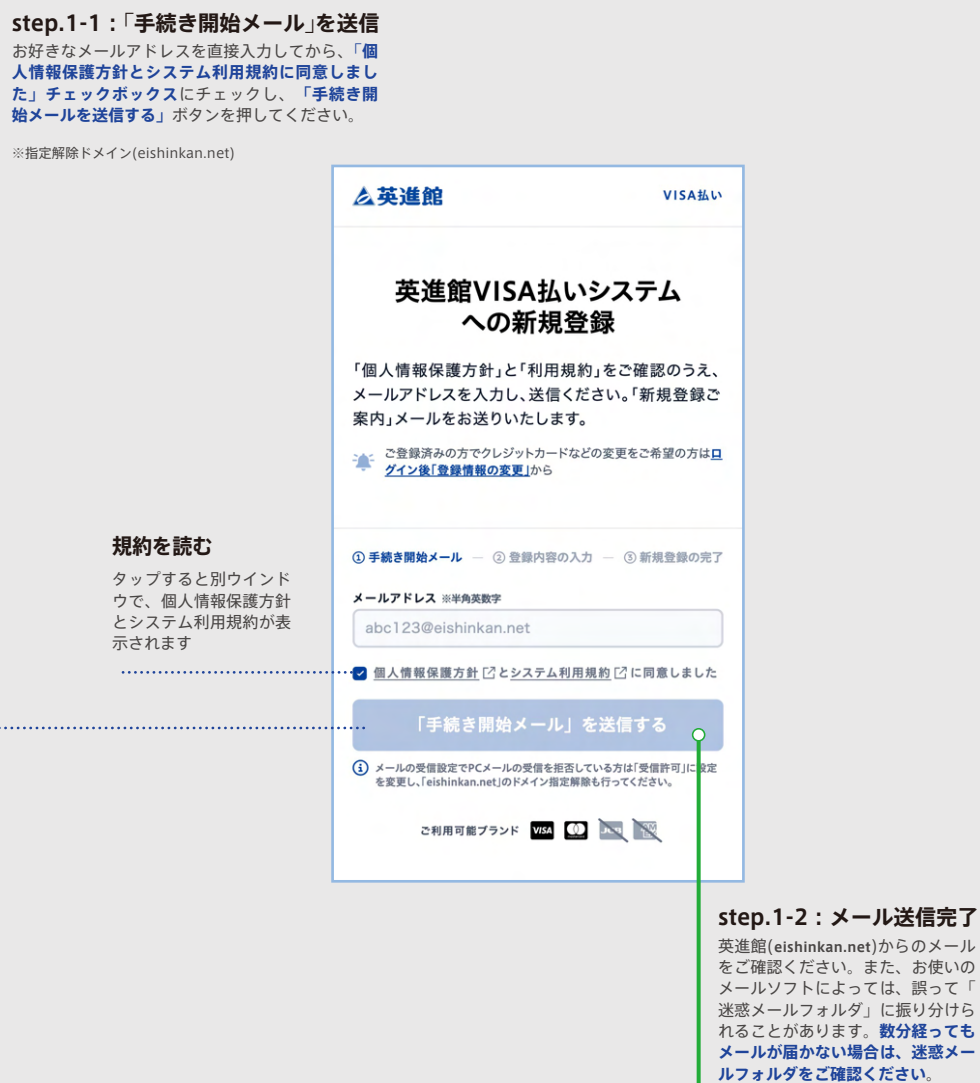

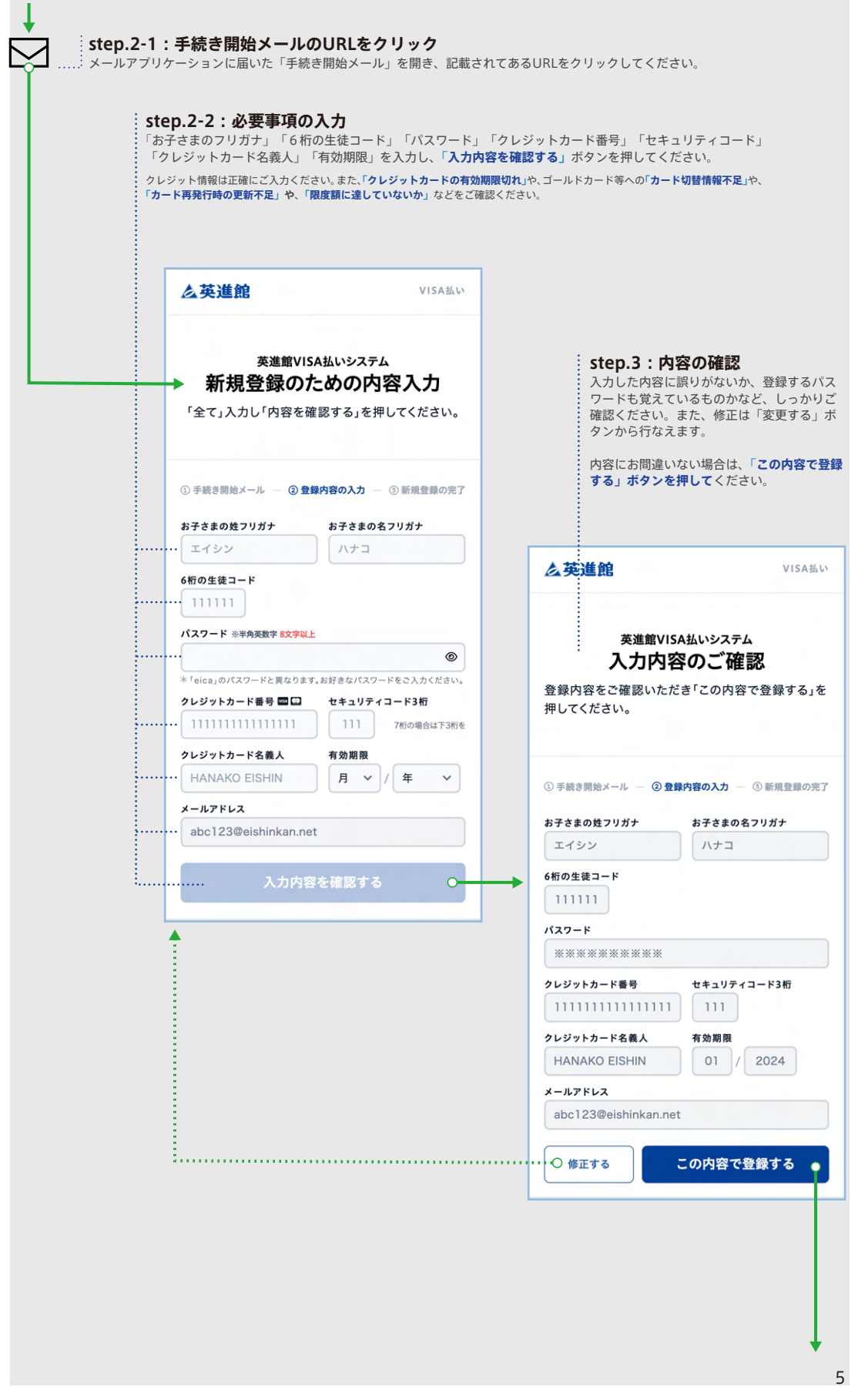

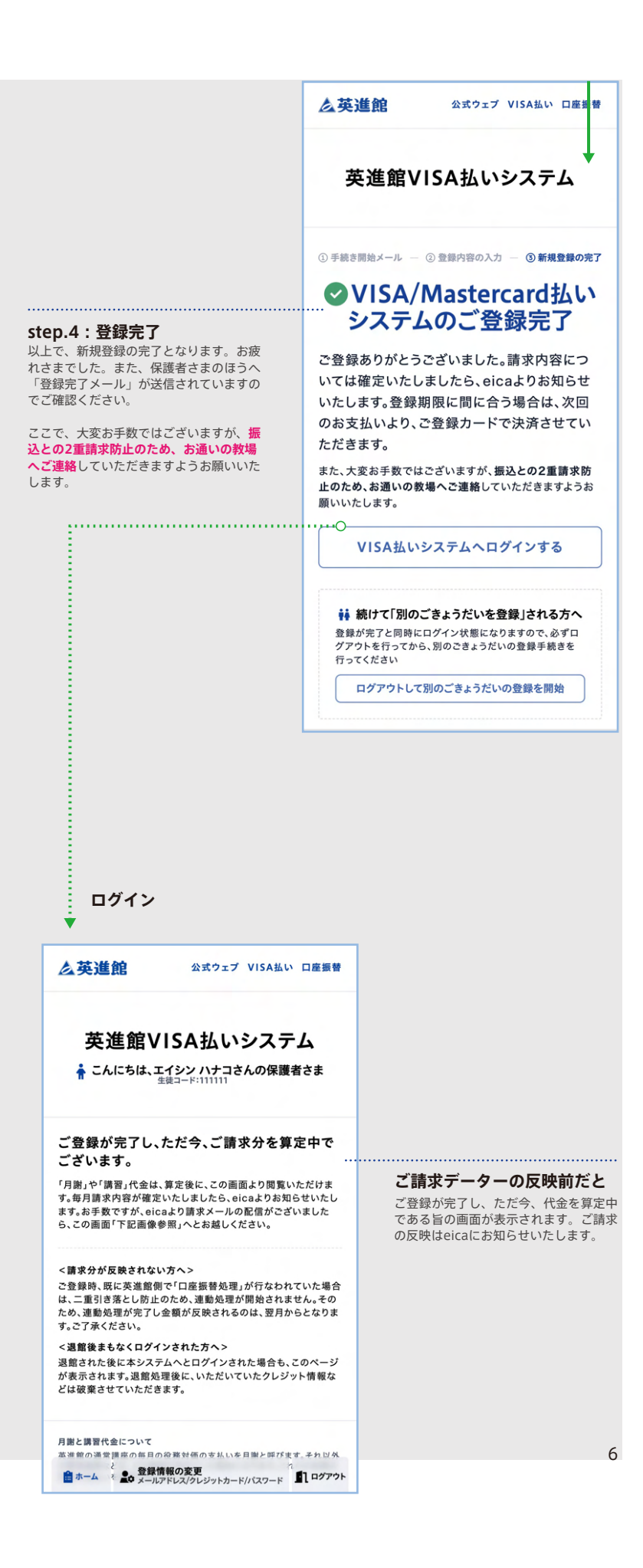

## **システムHOME**

# 4

## **ログインした後に表示される「システムHOME」ページ**

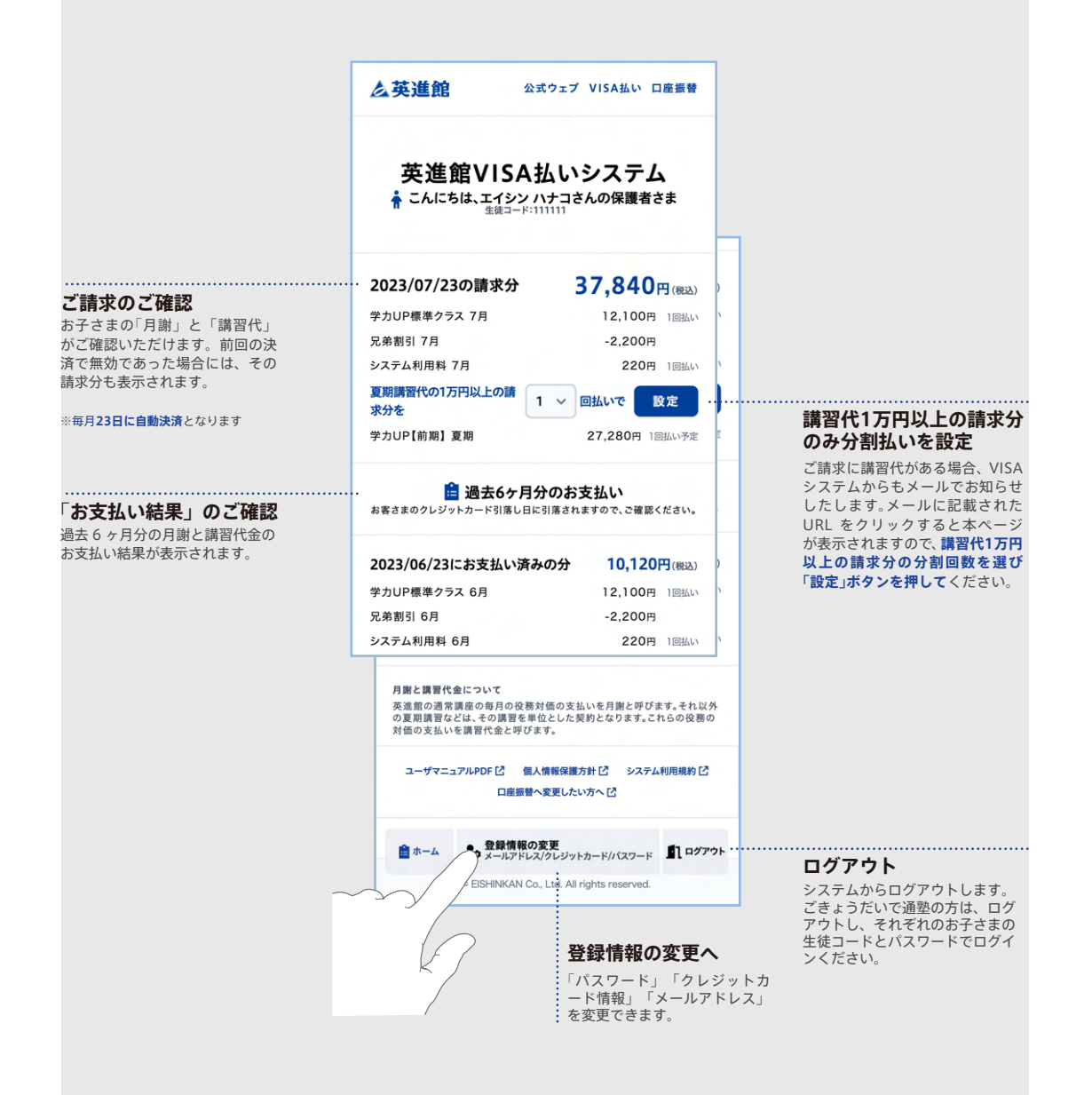

## **「パスワード」 「クレジットカード情報」 「メールアドレス」 の変更が可能**

## **■ 変更方法**

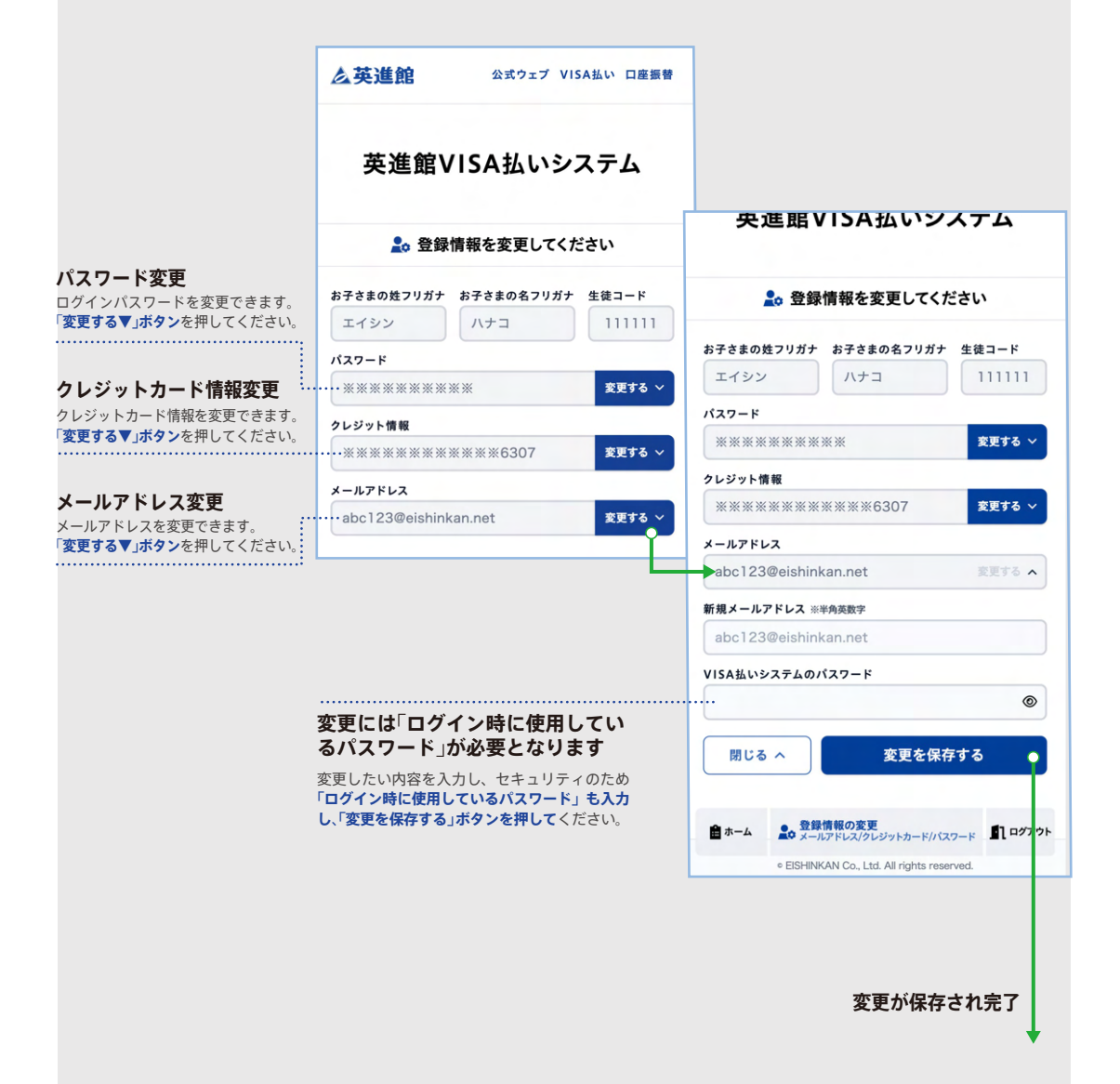

## **口座振替への変更方法**

### **WEBの「口座振替申し込みシステム」からか、教場への口座振替依頼書のご提出で可能です。**

### **■ 変更方法**

口座振替へは以下の3ステップで変更することができます。

**<step.1>**

お近くの教場にて、口座振替へ変更したい旨をお申し付けください。口座のご登録は、WEB 上での英進館「口座振替申し込み」 システムからと、教場から「口座振替依頼書」をお受け取りください。

**<step.2>**

WEB 上でお申し込みを完了されるか、ご記入済みの「口座振替依頼書」をお通いの教場窓口にご提出ください。

#### **<step.3>**

WEB 上でのご登録や教場窓口へ書類提出後、処理完了後より口座振替へ変更されます。

※口座振替へと変更されるまでは、原則クレジット払いとなります。ご了承ください。 ※変更後は、「英進館 VISA / Mastercard 払いシステム」はご利用いただけません。ご利用には、再登録が必要となります。 ※いただいているクレジット情報などは口座振替変更後に破棄されます ※具体的な口座振替変更時期については、お通いの教場へお問い合わせください。

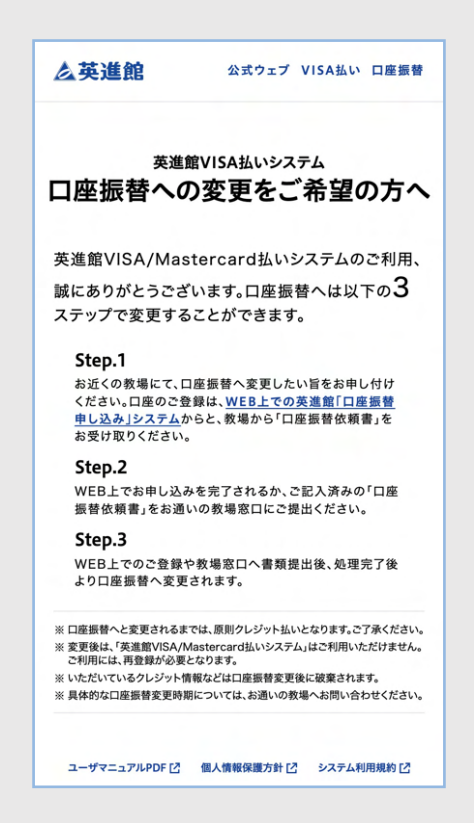

## 7 **パスワード再設定ページ**

#### **■ パスワード再設定の流れ**

ログインページの「パスワードをお忘れの方」をクリックして表示される「パスワード再設定ページ」。パスワー ドの再設定は、4ステップで完了致します。

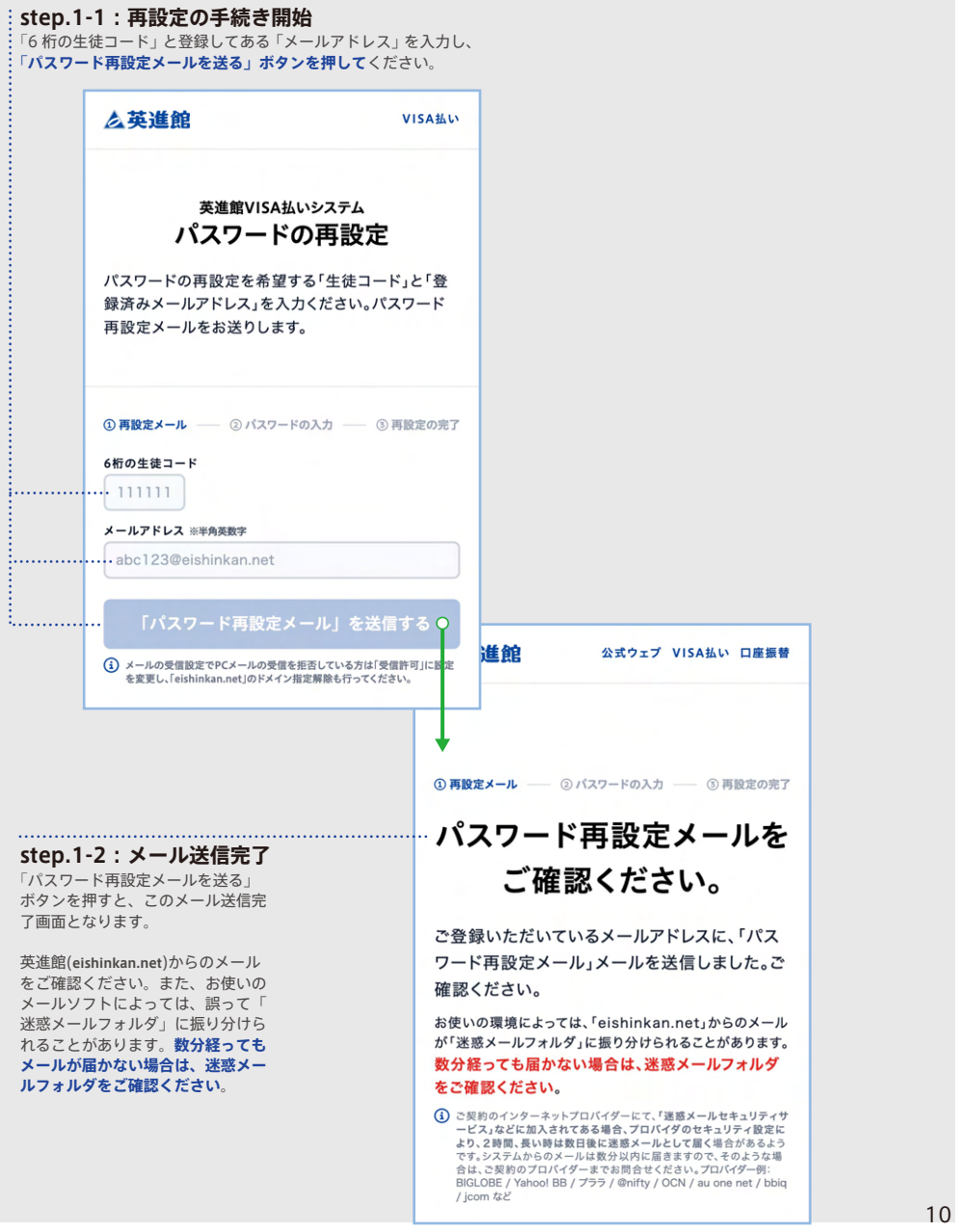

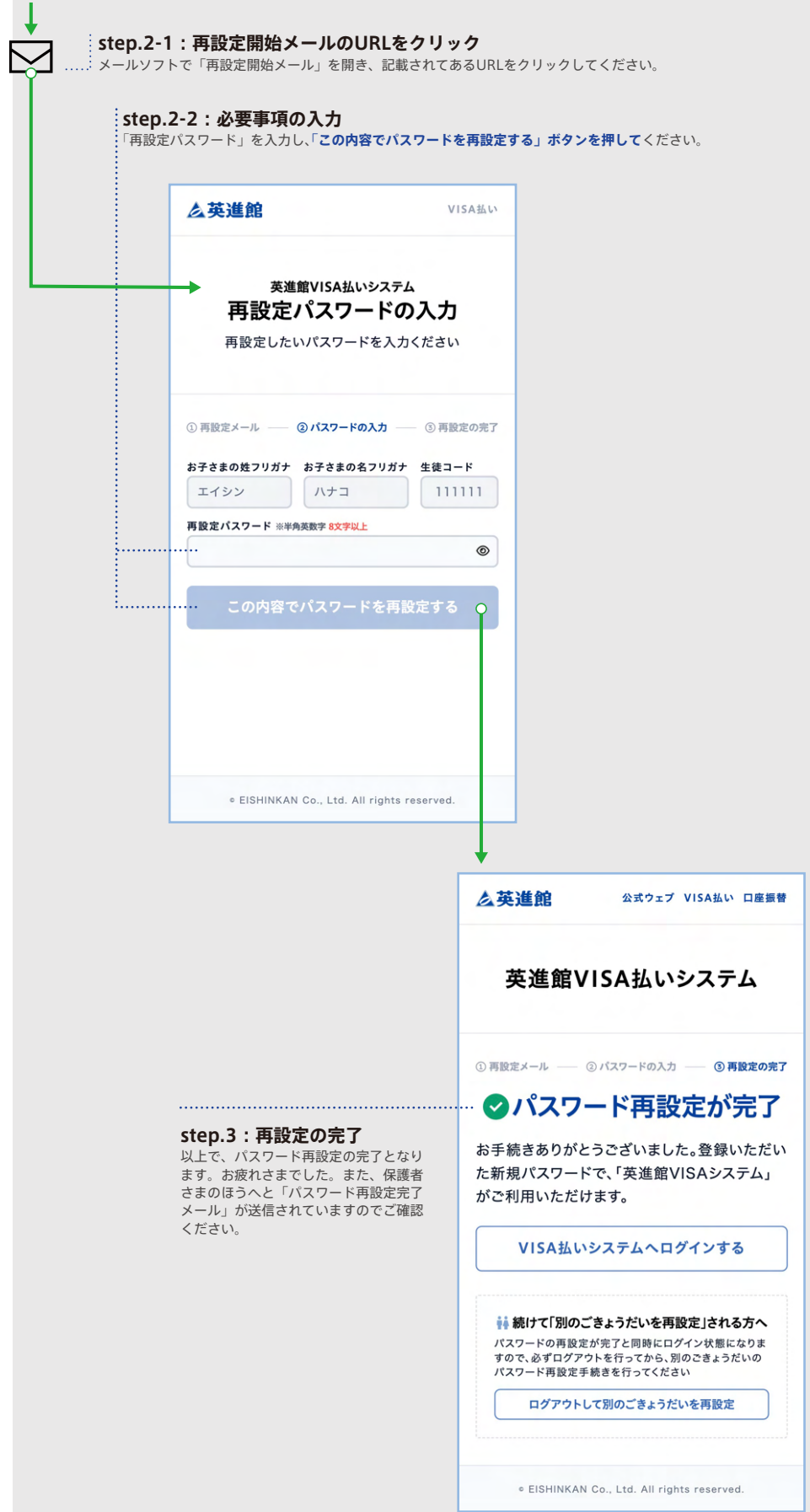